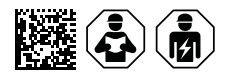

# **COMTRAXX® COM463BC**

Gateway für den Datenaustausch zwischen den Schnittstellen BCOM und BMS extern

# Software-Version V4.7.x

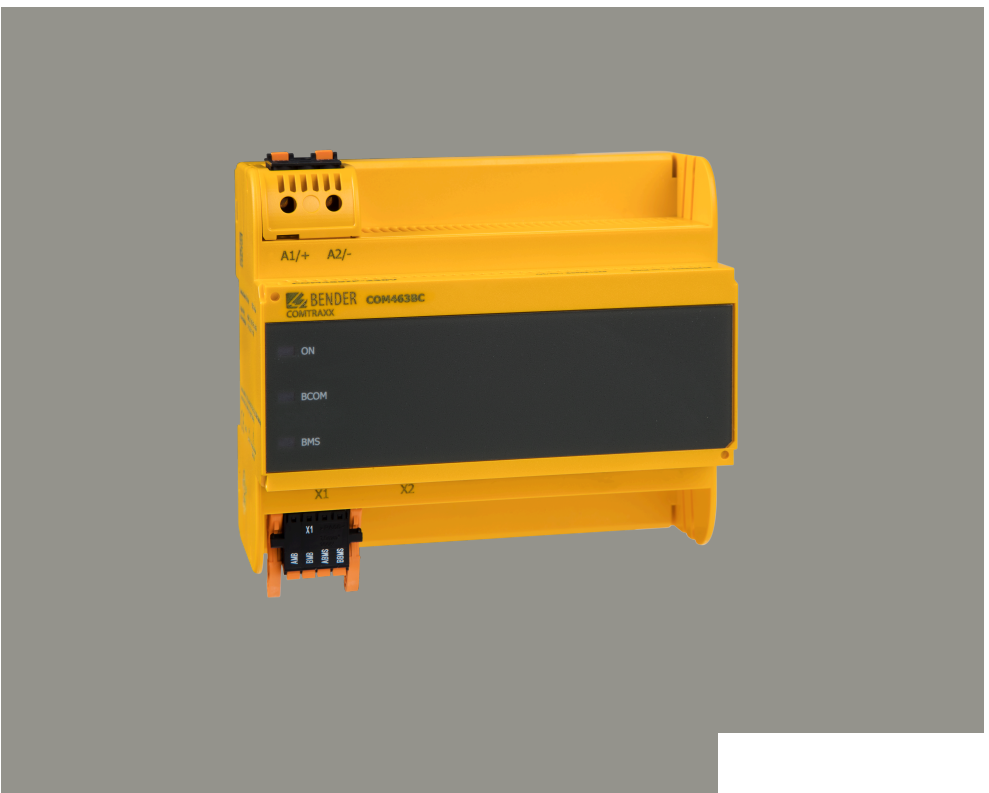

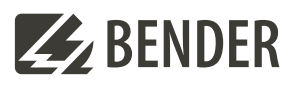

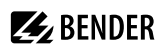

# **Inhaltsverzeichnis**

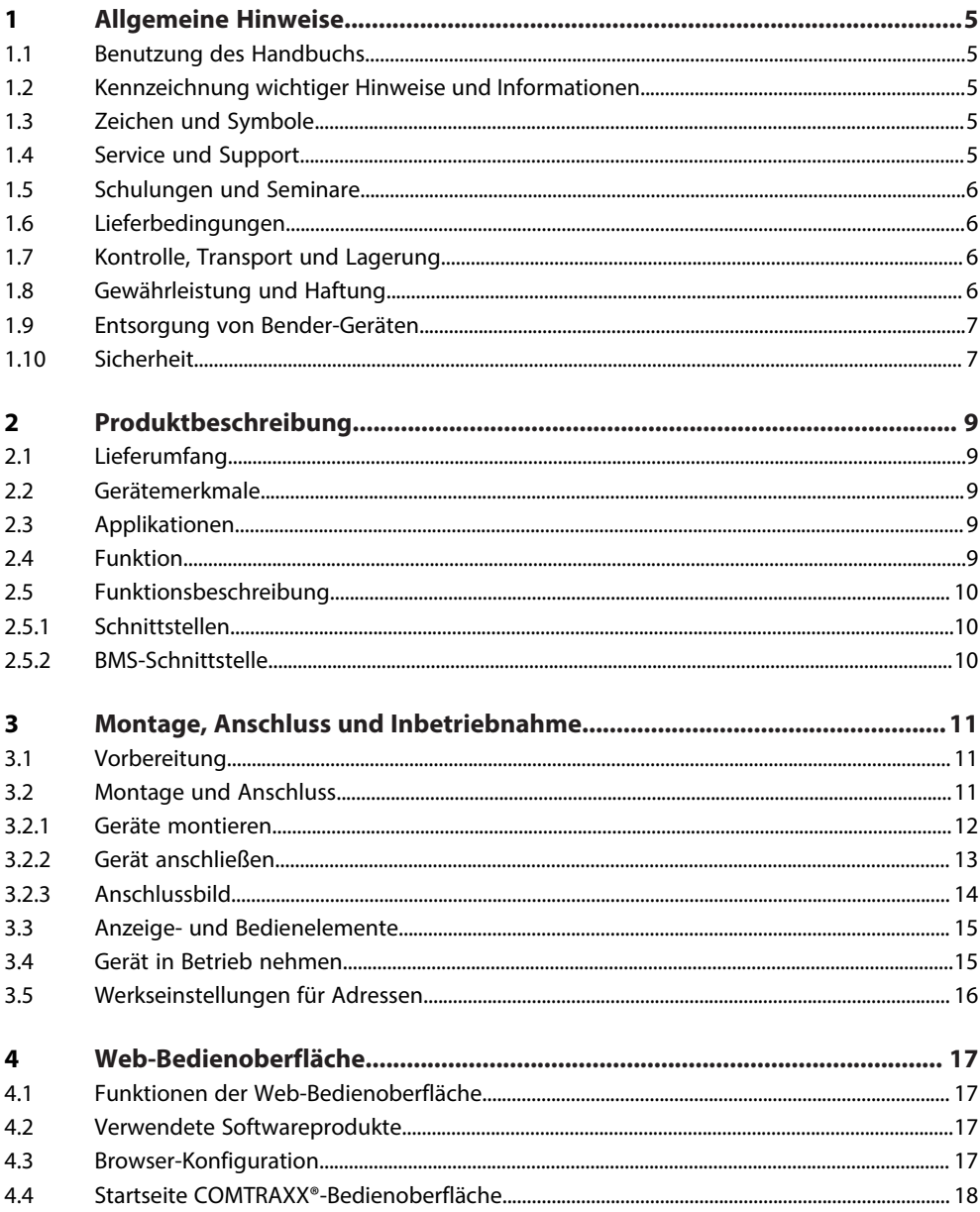

# **Z**BENDER

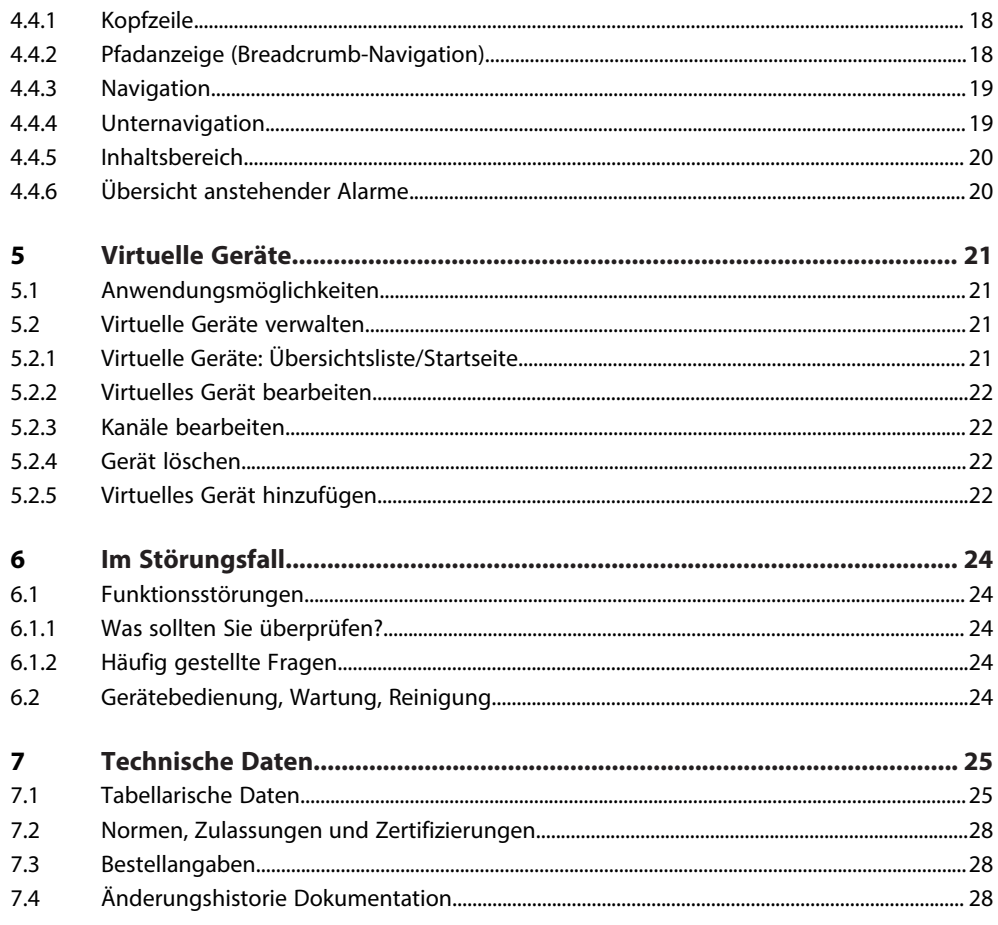

# <span id="page-4-0"></span>**1 Allgemeine Hinweise**

# <span id="page-4-1"></span>**1.1 Benutzung des Handbuchs**

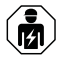

#### **HINWEIS!**

Dieses Handbuch richtet sich an Fachpersonal der Elektrotechnik und Elektronik! Bestandteil der Gerätedokumentation ist neben diesem Handbuch die Verpackungsbeilage "Sicherheitshinweise für Bender-Produkte".

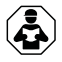

#### **HINWEIS!**

Lesen Sie das Handbuch vor Montage, Anschluss und Inbetriebnahme des Gerätes. Bewahren Sie das Handbuch zum Nachschlagen griffbereit auf.

# <span id="page-4-2"></span>**1.2 Kennzeichnung wichtiger Hinweise und Informationen**

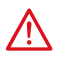

#### **GEFAHR!**

Bezeichnet einen hohen Risikograd, der den Tod oder eine schwere Verletzung zur Folge hat.

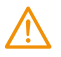

## **WARNUNG!**

Bezeichnet einen mittleren Risikograd, der den Tod oder eine schwere Verletzung zur Folge haben kann.

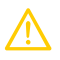

### **VORSICHT!**

Bezeichnet einen niedrigen Risikograd, der eine leichte oder mittelschwere Verletzung oder Sachschaden zur Folge haben kann.

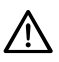

Ť

## **HINWEIS!**

Bezeichnet wichtige Sachverhalte, die keine unmittelbaren Verletzungen nach sich ziehen. Sie können bei falschem Umgang mit dem Gerät u.a. zu Fehlfunktionen führen.

*Informationen können bei einer optimalen Nutzung des Produktes behilflich sein.*

# <span id="page-4-3"></span>**1.3 Zeichen und Symbole**

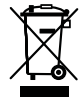

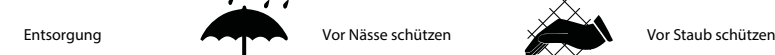

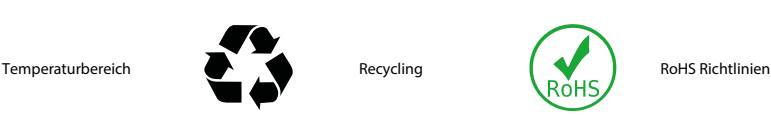

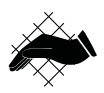

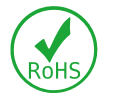

# <span id="page-4-4"></span>**1.4 Service und Support**

Informationen und Kontaktdaten zu Kunden-, Reparatur- oder Vor-Ort-Service für Bender-Geräte sind unter [www.bender.de > service-support > schnelle-hilfe](https://www.bender.de/service-support/schnelle-hilfe/) einzusehen.

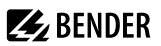

### <span id="page-5-0"></span>**1.5 Schulungen und Seminare**

Regelmäßig stattfindende Präsenz- oder Onlineseminare für Kunden und Interessenten:

[www.bender.de > Fachwissen > Seminare.](https://www.bender.de/fachwissen/seminare)

#### <span id="page-5-1"></span>**1.6 Lieferbedingungen**

Es gelten die Liefer- und Zahlungsbedingungen der Firma Bender GmbH & Co. KG. Sie sind gedruckt oder als Datei erhältlich.

Für Softwareprodukte gilt:

Die Elektroindustrie

["Softwareklausel zur Überlassung von Standard-Software als Teil von Lieferungen, Ergänzung](https://www.bender.de/fileadmin/content/BenderGroup/Documents/Terms%20and%20Conditions/de/Softwareklausel_de.pdf) [und Änderung der Allgemeinen Lieferbedingungen für Erzeugnisse und Leistungen der](https://www.bender.de/fileadmin/content/BenderGroup/Documents/Terms%20and%20Conditions/de/Softwareklausel_de.pdf) [Elektroindustrie"](https://www.bender.de/fileadmin/content/BenderGroup/Documents/Terms%20and%20Conditions/de/Softwareklausel_de.pdf)

## <span id="page-5-2"></span>**1.7 Kontrolle, Transport und Lagerung**

Kontrolle der Versand- und Geräteverpackung auf Transportschäden und Lieferumfang. Bei Beanstandungen ist die Firma umgehend zu benachrichtigen, siehe ["www.bender.de > Service & Support](https://www.bender.de/service-support)".

Bei Lagerung der Geräte ist auf Folgendes zu achten:

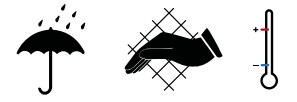

## <span id="page-5-3"></span>**1.8 Gewährleistung und Haftung**

Gewährleistungs- und Haftungsansprüche bei Personen- und Sachschäden sind ausgeschlossen bei:

- Nicht bestimmungsgemäßer Verwendung des Gerätes.
- Unsachgemäßem Montieren, Inbetriebnehmen, Bedienen und Warten des Gerätes.
- Nichtbeachten der Hinweise im Handbuch bezüglich Transport, Inbetriebnahme, Betrieb und Wartung des Gerätes.
- Eigenmächtigen baulichen Veränderungen am Gerät.
- Nichtbeachten der technischen Daten.
- Unsachgemäß durchgeführten Reparaturen
- der Verwendung von Zubehör und Ersatzteilen, die seitens der Herstellerfirma nicht vorgesehen, freigegeben oder empfohlen sind
- Katastrophenfällen durch Fremdkörpereinwirkung und höhere Gewalt.
- Montage und Installation mit nicht freigegebenen oder empfohlenen Gerätekombinationen seitens der Herstellerfirma.

Dieses Handbuch und die beigefügten Sicherheitshinweise sind von allen Personen zu beachten, die mit dem Gerät arbeiten. Darüber hinaus sind die für den Einsatzort geltenden Regeln und Vorschriften zur Unfallverhütung zu beachten.

## <span id="page-6-0"></span>**1.9 Entsorgung von Bender-Geräten**

Beachten Sie die nationalen Vorschriften und Gesetze zur Entsorgung des Gerätes.

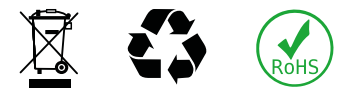

Weitere Hinweise zur Entsorgung von Bender-Geräten unter

[www.bender.de > Service & Support](https://www.bender.de/service-support)

### <span id="page-6-1"></span>**1.10 Sicherheit**

Die Verwendung des Geräts außerhalb der Bundesrepublik Deutschland unterliegt den am Einsatzort geltenden Normen und Regeln. Innerhalb Europas gilt die europäische Norm EN 50110.

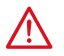

**GEFAHR!** *Lebensgefahr durch Stromschlag!*

*Bei Berühren von unter Spannung stehenden Anlageteilen besteht Gefahr*

- eines lebensgefährlichen elektrischen Schlages,
- von Sachschäden an der elektrischen Anlage,
- der Zerstörung des Gerätes.

Stellen Sie vor Einbau des Gerätes und vor Arbeiten an den Anschlüssen des Gerätes sicher, dass die Anlage spannungsfrei ist. Beachten Sie die Regeln für das Arbeiten an elektrischen Anlagen.

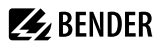

#### **Bestimmungsgemäße Verwendung**

Das COM463BC verbindet Geräte über die Schnittstellen BCOM und BMS extern. Die Bedienung und Einstellung erfolgt über die im Gerät integrierte Web-Bedienoberfläche.

#### **Adresseinstellung und Terminierung**

Für einwandfreies Funktionieren des COM463BC ist seine korrekte Adressierung und Terminierung von grundlegender Bedeutung.

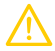

#### **VORSICHT!** *Fehlfunktion durch doppelte Adressen*

*Eine Doppelbelegung mit Adressen kann in den betroffenen Bus-Systemen zu schwerwiegenden Fehlfunktionen führen.*

Sorgen Sie für eine korrekte Adresseinstellung und Terminierung des COM463BC.

# <span id="page-8-0"></span>**2 Produktbeschreibung**

Dieses Handbuch beschreibt

• das Gateway COMTRAXX® **COM463BC**.

## <span id="page-8-1"></span>**2.1 Lieferumfang**

Sie erhalten

- das Gateway COM463BC
- eine gedruckte Kurzanleitung
- Sicherheitshinweise für Bender-Produkte
- die Handbücher "COMTRAXX® COM463BC" und "BCOM" als PDF-Dateien zum Download unter <https://www.bender.de/service-support/downloadbereich>

## <span id="page-8-2"></span>**2.2 Gerätemerkmale**

- Gateway für den Datenaustausch zwischen den Schnittstellen BCOM und BMS extern
- Ethernet (10/100 Mbit/s) für Fernzugriff über LAN, WAN oder Internet
- Gateway mit Weboberfläche
- Datenaustausch zwischen Geräten an folgenden Schnittstellen:
	- Externer BMS-Bus (max. 99 x 150 Geräte)
	- BCOM (max. 255 Geräte)
- Fernanzeige aktueller Messwerte und Betriebs-/Alarmmeldungen
- Ethernet Schnittstelle mit 10/100 Mbit/s für Fernzugriff über LAN, WAN oder Internet
- Vergabe von individuellen Texten für Geräte, Kanäle (Messstellen) und Alarme
- Geräteausfallüberwachung
- E-Mail-Benachrichtigung bei Alarmen und Systemfehlern an unterschiedliche Benutzer
- 100 virtuelle Geräte mit jeweils 16 Kanälen können erstellt werden. Diese dienen zur Weitergabe von Informationen aus einem BCOM-System in ein BMS-extern-System

## <span id="page-8-3"></span>**2.3 Applikationen**

- Informationsaustausch zwischen BCOM- und BMS-extern-Systemen
- Konfiguration der Informationen, die vom einen in das andere System weitergegeben werden sollen
- Mehrere BMS-extern-Systeme können zusammen mit BCOM-Systemen in einer Übersicht dargestellt werden
- Gezielte Benachrichtigung unterschiedlicher Benutzer bei Alarmen
- Ferndiagnose, Fernwartung

## <span id="page-8-4"></span>**2.4 Funktion**

Die Gateways COM463BC werden wie PCs in die vorhandene EDV-Struktur eingebunden. Nach der Verbindung mit dem Netzwerk und kompatiblen Bender-Produkten kann von jedem PC mittels Webbrowser auf alle Geräte des Systems zugegriffen werden. So stehen alle wichtigen Informationen des Systems direkt zur Verfügung. Verifizierte Webbrowser: Microsoft Edge, Mozilla Firefox, Google Chrome.

# <span id="page-9-0"></span>**2.5 Funktionsbeschreibung**

### <span id="page-9-1"></span>**2.5.1 Schnittstellen**

Das COM463BC kommuniziert über die folgenden Schnittstellen:

- BMS extern (RS-485)
- BCOM (Ethernet)

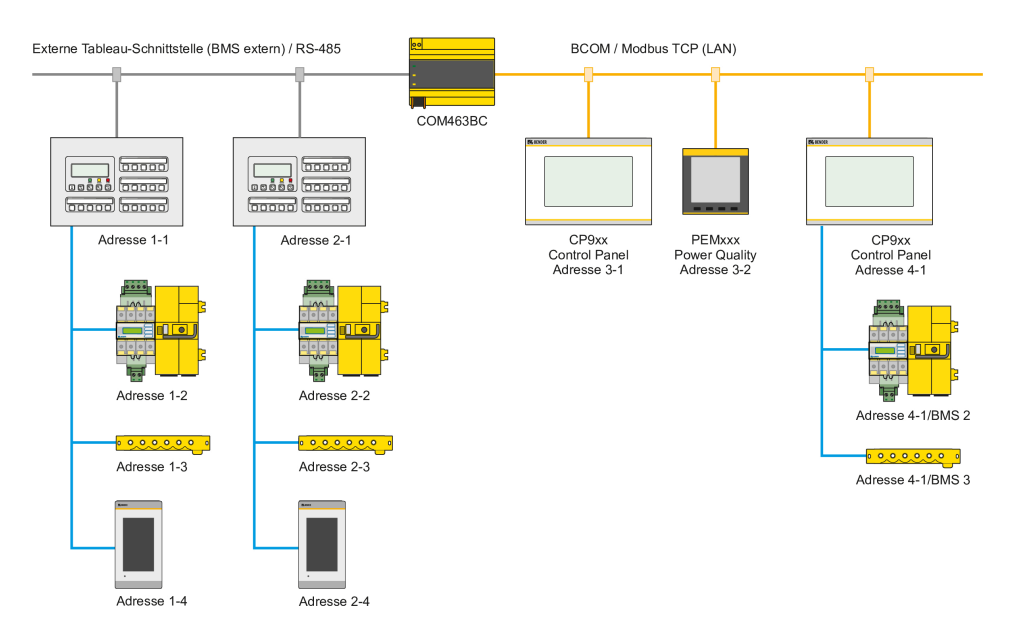

Abb. 2-1: Anwendungsbeispiel

### <span id="page-9-2"></span>**2.5.2 BMS-Schnittstelle**

#### **Externer BMS-Bus BMSe**

Einzelne Bender-Geräte wie MK800, TM800 oder Bender-Tableaus können über den externen BMS-Bus (BMSe) kommunizieren.

Das COM463BC kann über den externen BMS-Bus (BMSe) kommunizieren.

Das COM463BC kann am externen Bus keine weiteren Busteilnehmer parametrieren. COM463BC selbst ist aber über das angeschlossene LAN parametrierbar.

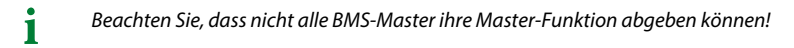

# <span id="page-10-0"></span>**3 Montage, Anschluss und Inbetriebnahme**

Das COM463BC wird üblicherweise in vorhandene LAN-Strukturen integriert, kann aber auch Ethernet-seitig an einem Einzel-PC betrieben werden.

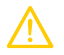

#### **VORSICHT!**

*Wenn Sie mit dem Konfigurieren von Computer-Netzwerken vertraut sind, können Sie den Anschluss des COM463BC selbst durchführen.* **Anderenfalls wenden Sie sich bitte an ihren EDV-Administrator!**

# <span id="page-10-1"></span>**3.1 Vorbereitung**

- 1. Sind mit dem Anlagenverantwortlichen alle installationsrelevanten Fragen abgeklärt?
- 2. Ist die einzustellende BMS-Adresse bekannt? Weitergehende Informationen zum Themenkreis BMS, insbesondere zur Verdrahtung der Busteilnehmer entnehmen Sie bitte dem gesonderten Dokument "BMS-Bus". Sie erhalten es unter [https://](https://www.bender.de/service-support/downloadbereich) [www.bender.de/service-support/downloadbereich](https://www.bender.de/service-support/downloadbereich)
- 3. Verfügt das vorhandene Computer-Netzwerk über einen DHCP-Server? Enthält das angeschlossene Computer-Netzwerk einen DHCP-Server, aktivieren Sie die Funktion "DHCP". Die IP-Adresse wird automatisch bezogen und angezeigt.

Verfügt das Computer-Netzwerk nicht über einen DHCP-Server, sind IP-Adresse, Netzwerkmaske (SN) und Standard Gateway so einzustellen, wie vom EDV-Administrator vorgegeben. Dem Gerät wurde eine feste IP-Adresse zugeordnet. Deaktivieren Sie deshalb im Gateway die Funktion "DHCP".

- 4. Lassen Sie sich die IP-Adresse des NTP-Servers geben, diese ist für die automatische Zeiteinstellung erforderlich.
- 5. Steht für die Inbetriebnahme geeignete PC-Hardware und Software bereit? - Systemvoraussetzungen (mindestens): 1,6-GHz-Prozessor/512 MB RAM - Verifizierte Webbrowser: Microsoft Edge, Mozilla Firefox, Google Chrome

*Bei Erstanschluss ist, abhängig von den ermittelten Gegebenheiten, eine Grundkonfiguration des COM463BC außerhalb der Anlage durchzuführen.*

## <span id="page-10-2"></span>**3.2 Montage und Anschluss**

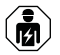

1

*Alle zum Einbau, zur Inbetriebnahme und zum laufenden Betrieb eines Gerätes oder Systems erforderlichen Arbeiten sind durch geeignetes Fachpersonal auszuführen.*

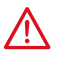

#### **GEFAHR!** *Lebensgefahr durch Stromschlag!*

*Bei Berühren von unter Spannung stehenden Anlageteilen besteht Gefahr*

- eines lebensgefährlichen elektrischen Schlages,
- von Sachschäden an der elektrischen Anlage,
- der Zerstörung des Gerätes.

Stellen Sie vor Einbau des Gerätes und vor Arbeiten an den Anschlüssen des Gerätes sicher, dass die Anlage spannungsfrei ist. Beachten Sie die Regeln für das Arbeiten an elektrischen Anlagen.

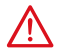

#### **GEFAHR!** *Lebensgefahr und Zerstörungsgefahr durch Nässe!*

*Gerät so installieren, dass es vor Feuchtigkeit geschützt ist.*

**Z** BENDER

## **VORSICHT!**

#### **Montageort beachten**

Der Betrieb des Gerätes ist nur in Betriebsstätten mit **beschränktem Zutritt** gestattet! Dies kann beispielsweise die Montage in einem Schaltschrank sein.

#### <span id="page-11-0"></span>**3.2.1 Geräte montieren**

Das Gerät ist für folgende Einbauarten geeignet:

- Schnellbefestigung auf Hutprofilschiene nach IEC 60715 oder
- Schraubbefestigung mit 3 x M4

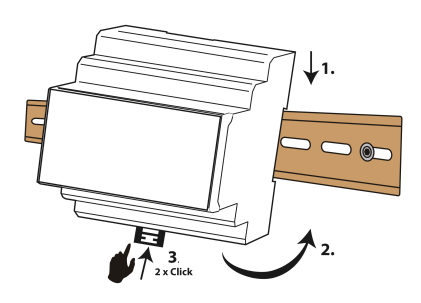

Schnellbefestigung auf Hutprofilschiene nach IEC 60715

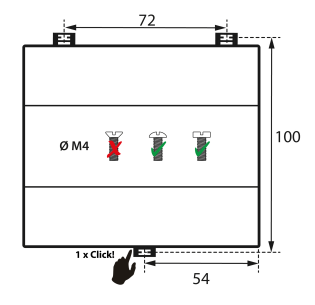

Schraubbefestigung mit 3 x M4

Maßbild (mm)

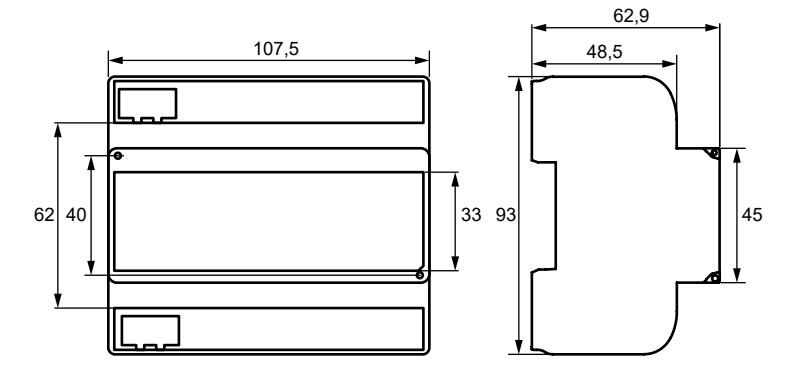

# **Z** BENDER

### <span id="page-12-0"></span>**3.2.2 Gerät anschließen**

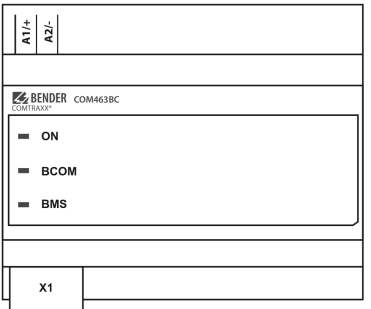

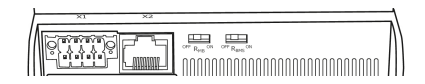

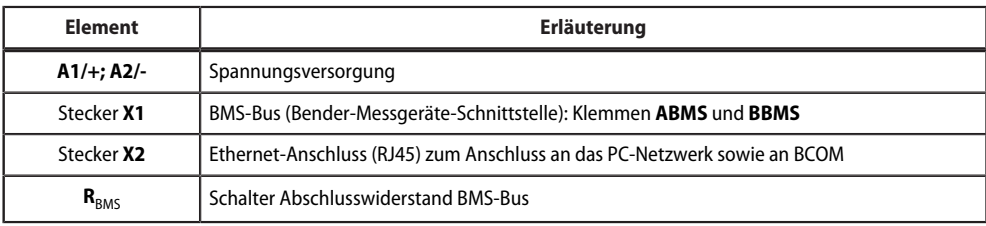

Schließen Sie wie folgt an:

- 1. Klemmenabdeckungen des Geräts entfernen.
- 2. Anschluss BMS-Bus

Verbinden Sie die Klemmen **A**BMS und **B**BMS mit dem BMS-Bus (A auf A, B auf B). Befindet sich das COM463BC an einem Ende des BMS-Busses, so müssen Sie den Terminierungsschalter R<sub>BMS</sub>des Gerätes auf "ON" schalten.

- 3. Anschluss Ethernet (BCOM) Ethernet-Kabel (RJ45) in das COM463BC einstecken und mit Netzwerk verbinden. Es wird empfohlen, mindestens ein Ethernet-Kabel der Kategorie 5 (Cat. 5) zu verwenden.
- 4. Spannungsversorgung anschließen Verbinden Sie die Klemmen A1/+ und A2/- mit der Speisespannung. Die Spannung muss über eine 6 A-Vorsicherung zugeführt werden.
- 5. Klemmenabdeckungen anbringen und sicher einrasten.

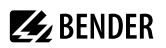

# <span id="page-13-0"></span>**3.2.3 Anschlussbild**

Anschlussbild COM463BC (Beispiel)

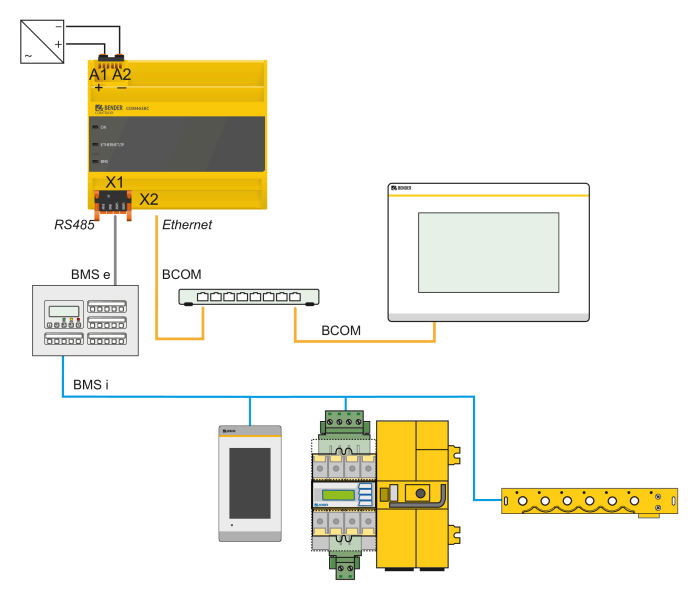

# **Z** BENDER

## <span id="page-14-0"></span>**3.3 Anzeige- und Bedienelemente**

COM463BC

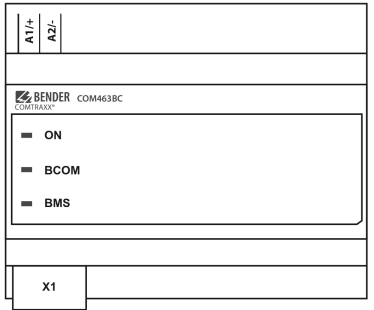

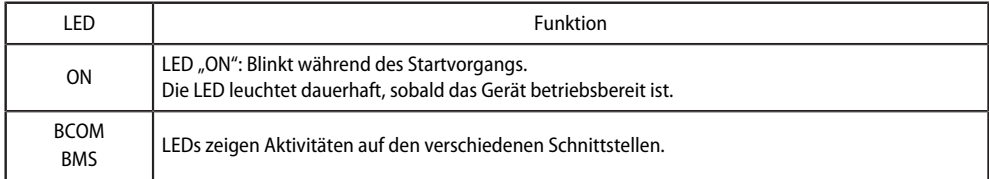

# <span id="page-14-1"></span>**3.4 Gerät in Betrieb nehmen**

- 1. Spannungsversorgung einschalten: Wird das Gerät mit Spannung versorgt, leuchten zunächst alle LEDs kurz auf. Während des Startvorgangs blinkt die LED "ON". Nach erfolgreichem Start leuchtet die LED "ON" dauerhaft. Das Gerät ist nun betriebsbereit.
- 2. Web-Bedienoberfläche starten:
	- Öffnen Sie einen Internetbrowser.
	- Geben Sie folgende IP-Adresse ein, um auf die Web-Bedienoberfläche des COM46… zu gelangen:
		- ► Befindet sich Ihr PC in einem 192.168.0.0- IT-Subnetz, so erreichen Sie das COM46... über die werksseitig eingestellte IP-Adresse 192.168.0.254.
		- ► Befindet sich Ihr PC in einem anderen IT-Subnetz, müssen Sie die Verbindung zu ihrem Netzwerk trennen. Schließen Sie das COM46… direkt an ihren PC an. Die Web- Bedienoberfläche erreichen Sie über die **zweite fest eingestellte** IP-Adresse: 169.254.0.1.

Am PC muss dazu lediglich DHCP aktiviert sein.

In der Web-Bedienoberfläche können Sie die IP-Adresse des COM46… beliebig einstellen.

3. Einstellungen vornehmen:

Stellen Sie zumindest alle Adressdaten des COM46… ein. Stellen Sie immer die BCOM-Schnittstelle ein (Systemname, Subsystem, Geräteadresse).

i *Gefahr doppelter Adressen, wenn BCOM-Systemname nicht geändert wird.*

*Bei allen Bender-BCOM-Geräten lautet die Werkseinstellung für den Systemnamen "SYSTEM". Werden im gleichen Netzwerk mehrere Systeme aufgebaut, so besteht die Gefahr, dass Adressen doppelt vergeben werden.*

*Geben Sie jedem System deshalb bei der Inbetriebnahme immer einen neuen BCOM-Systemnamen.*

- 4. Geräte ins System einbinden
	- BCOM-Geräte werden automatisch erkannt
- 5. Verbindung erproben

Verbinden Sie das COM46… wieder mit dem Netzwerk. Starten Sie die Web-Bedienoberfläche. Alle übrigen Einstellungen (individuelle Texte, E-Mail-Benachrichtigungen,…) können nun vorgenommen werden.

#### <span id="page-15-0"></span>**3.5 Werkseinstellungen für Adressen**

Das COM463BC wird mit folgenden Werkseinstellungen geliefert:

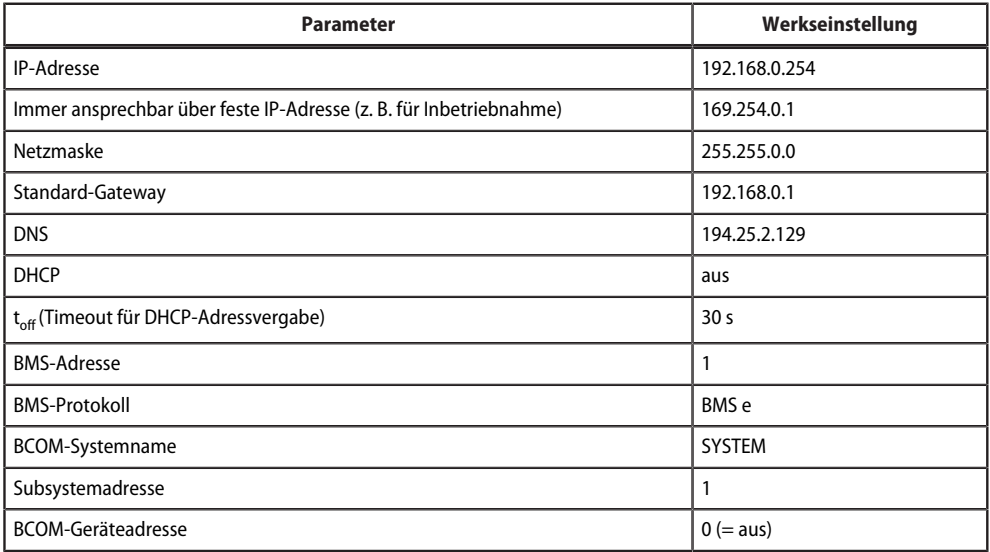

Die Einstellungen können über die Web-Bedienoberfläche geändert werden.

# <span id="page-16-0"></span>**4 Web-Bedienoberfläche**

Die Web-Bedienoberfläche des Geräts ermöglicht einen Zugriff mittels LAN, WAN oder Internet. Sie bietet bietet eine einheitliche Darstellung aller angeschlossenen Bender-Geräte.

# <span id="page-16-1"></span>**4.1 Funktionen der Web-Bedienoberfläche**

- Busübersicht der zugeordneten Geräte
- Anzeige von Messwerten und Alarmmeldungen
- Darstellung nach Schnittstelle oder Subsystem
- Geräteausfallüberwachung
- Einstellungen als "Backup" sichern und wieder einspielen
- Einstellungen und Messwerte dokumentieren
- Vergabe von individuellen Texten für Geräte, Messstellen (Kanäle) und Alarme
- E-Mail-Benachrichtigung bei Alarmen und Systemfehlern zeitgesteuert an unterschiedliche Benutzergruppen. E-Mail-Adresse des Absenders kann eingegeben werden.
- Anzeige von virtuellen Geräten. Eine virtuelle "Messstelle" entsteht aus der logischen oder numerischen Verknüpfung der Messwerte "echter" am Gateway angeschlossener Geräte.

# <span id="page-16-2"></span>**4.2 Verwendete Softwareprodukte**

Wählen Sie **Werkzeuge > Information > Copyright**, um die verwendeten Softwareprodukte anzuzeigen.

# <span id="page-16-3"></span>**4.3 Browser-Konfiguration**

Als Browser werden Google Chrome, Microsoft Edge oder Mozilla Firefox in der jeweils aktuellsten Version empfohlen.

Um die Funktionen der Web-Bedienoberfläche nutzen zu können, muss JavaScript aktiviert sein. Der Pop-up-Blocker sollte für die IP-Adresse des COMTRAXX®-Gerätes deaktiviert sein.

*Im Windows© Internet Explorer muss immer die Kompatibilitätsansicht ausgeschaltet werden.* Ť

*Wählen Sie Extras > Einstellung der Kompatibilitätsansicht. Deaktivieren Sie die Schaltfläche Intranetsites in Kompatibilitätsansicht anzeigen.*

# <span id="page-17-0"></span>**4.4 Startseite COMTRAXX®-Bedienoberfläche**

- 1. Öffnen Sie einen Internetbrowser.
- 2. Geben Sie die IP-Adresse des Gateways in die Adresszeile ein (Beispiel: http://172.16.60.72).

# <span id="page-17-1"></span>**4.4.1 Kopfzeile**

- 1 Klick auf das Logo: Rückkehr zur Startseite
- 2 Verwendetes Gerät: Gerätetyp
- 3 Verwendetes Gerät: Systemname > Subsystem > Geräteadresse Datum und Uhrzeit des Gerätes
- 4 Das Symbol zeigt, dass die Web-Bedienoberfläche durch ein Passwort geschützt ist. Klicken Sie auf das Symbol und dann auf Login, um Benutzernamen und Passwort einzugeben.

 $(3)$ 

 $(4)(5)(6)$ 

F

5 Sprachauswahl

∩⊥  $\sqrt{2}$ 

**EXAMPLE BENDER** 

6 Navigation öffnen/schließen (Schaltfläche nur bei kleinem Browserfenster vorhanden)

### <span id="page-17-2"></span>**4.4.2 Pfadanzeige (Breadcrumb-Navigation)**

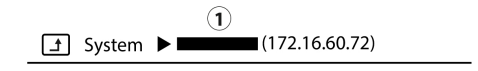

 $1 =$  Gerät

Die Pfadanzeige stellt jederzeit dar, auf welchem Gerät und in welchem Bus Sie sich im Inhaltsfenster gerade befinden.

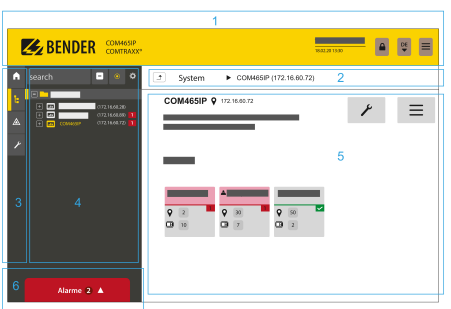

- 1 Kopfzeile
- 2 Pfadanzeige
- 3 Navigation
- 4 Unternavigation
- 5 Inhaltsbereich
- 6 Alarmübersicht

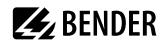

# **Z** BENDER

#### <span id="page-18-0"></span>**4.4.3 Navigation**

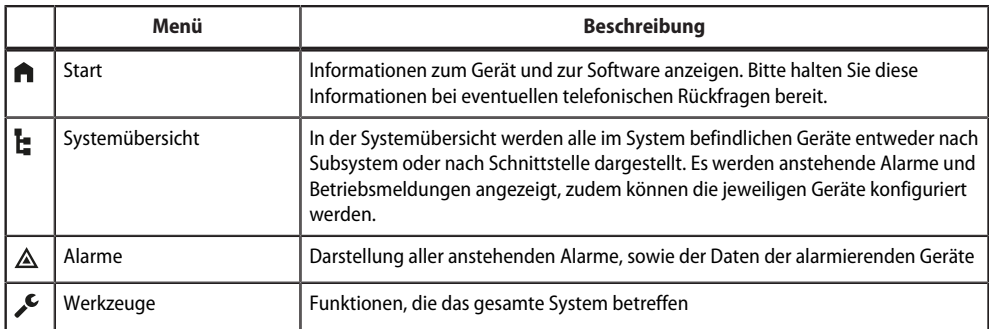

Die Symbole der Navigation sind am linken Rand dauerhaft sichtbar. Auch wenn Sie gerade ein beliebiges anderes Untermenü der Web-Bedienoberfläche geöffnet haben, können Sie durch Klicken auf das gewünschte Symbol direkt in einen der vier Bereiche springen.

#### <span id="page-18-1"></span>**4.4.4 Unternavigation**

In der Unternavigation wird die Systemübersicht dargestellt.

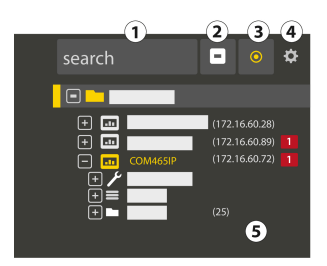

#### *Legende*

- 1. Volltextsuche im System nach Gerätenamen oder Menüeinträgen. Gefundene Stellen sind gelb hervorgehoben.
- 2. Ausgeklappten Baum in der Unternavigation schließen
- 3. Automatisch ausklappen: Wenn aktiv (= gelb), werden die angezeigten Inhalte des Inhaltsbereichs neben der Pfadanzeige auch in der Unternavigation mit automatisch ausklappendem Gerätebaum dargestellt. Pfadanzeige und Inhaltsbereich sind immer synchron. Wenn ausgeschaltet (= weiß), wird die Unternavigation nicht an die Pfadanzeige bzw. den aktuellen Inhaltsbereich angepasst.
- 4. Einstellen, ob die **Darstellung** nach Subsystemen oder nach Schnittstellen erfolgt. Die Schnittstellendarstellung steht erst ab COMTRAXX® V4.xx zur Verfügung. - **Zeilenhöhe** der Einträge konfigurieren.
- 5. Die Zahl in Klammern (hier: 25) bezeichnet die eingestellte Busadresse.

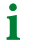

*Die Darstellung nach Subsystem oder Schnittstelle ist unabhängig vom konfigurierten Modbusabbild V1 bzw. V2 möglich.*

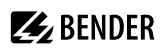

### <span id="page-19-0"></span>**4.4.5 Inhaltsbereich**

Darstellung des Systems, der Alarme und Einträge zu den Werkzeugen .

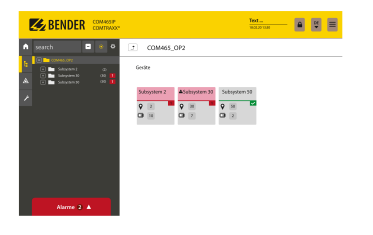

Inhaltsbereich der Systemdarstellung nach **Subsystem**

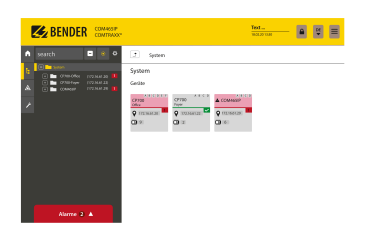

Inhaltsbereich der Systemdarstellung nach **Schnittstelle**

# <span id="page-19-1"></span>**4.4.6 Übersicht anstehender Alarme**

#### Alarme  $2 \triangle$

i *Klicken auf die Alarmübersicht: Liste der anstehenden Alarme Klicken auf die Liste: Details zu den Alarmen im Inhaltsbereich*

# <span id="page-20-0"></span>**5 Virtuelle Geräte**

Das Konzept der virtuellen Geräte besteht darin, vorhandene Messungen so zu verrechnen oder mit anderen Messungen zu kombinieren, dass weitere Werte, Betriebs- oder Alarmzustände dargestellt werden können. Kombinieren Sie hierzu bis zu 26 Messungen mit numerischen und logischen Operatoren zu einer neuen "virtuellen" Messstelle. Jede dieser Messstellen belegt einen Kanal. Ein virtuelles Gerät besteht aus maximal 16 Kanälen.

Virtuelle Geräte werden wie real existierende Geräte behandelt und sind vollständig in das Bender- System integriert: Alle berechneten Werte

- können in einem Datenlogger gespeichert werden,
- sind über Modbus verfügbar,
- können in einer Visualisierung angezeigt werden.

### <span id="page-20-1"></span>**5.1 Anwendungsmöglichkeiten**

#### **Warnungen**

Für Modbus Geräte können Alarme und Warnungen konfiguriert werden. Über virtuelle Geräte könnne Sie benutzerdefinierte Warngrenzen auch für Geräte definieren, die dazu selbst nicht in der Lage sind (z. B. PEMs). Jede generierte Warnung erscheint in der Warnhistorie und kann zum Versenden einer E-Mail-Benachrichtigung verwendet werden.

#### **Ausfallüberwachung von Geräten**

In großen Gebäuden mit vielen installierten Geräten in einer Produktionshalle, einer Abteilung oder einem Stockwerk vereinfachen virtuelle Geräte deren gleichzeitige Überwachung auf Geräteausfall. So kann die Lokalisierung des Ausfalls eingegrenzt werden und ermöglicht schnelles Eingreifen.

#### **Umsetzen auf BMS-Bus (Spiegeln)**

Betriebszustände der virtuellen Geräte können sogar dann per BMS-Bus übertragen werden, wenn die realen Geräte keine BMS-Schnittstelle besitzen. Hierzu werden die virtuellen Geräte auf den BMSBus "gespiegelt". Nun werden bei der Kanalabfrage des BMS-Masters die Zustände der Messstellen (Kanäle 1…12) übermittelt.

*Über den BMS-Bus werden nur Betriebszustände übertragen (Kein Alarm, Vorwarnung, Alarm). Konkrete* 1 *Messwerte können nicht weitergeleitet werden.*

### <span id="page-20-2"></span>**5.2 Virtuelle Geräte verwalten**

**Pfad: Werkzeuge > Geräteverwaltung > Virtuelle Geräte**

## <span id="page-20-3"></span>**5.2.1 Virtuelle Geräte: Übersichtsliste/Startseite**

#### **Adresse**

Geräteadressen: 1…255

#### **Alarm**

Aktueller Betriebszustand des virtuellen Geräts (Vorwarnungen werden als Alarme dargestellt)

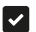

kein Alarm **Alarm** Alarm

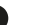

#### **Gerätename**

```
Ť
```
*Virtuelle Geräte heißen immer "VD700…".*

# **Gespiegelt**

Wenn aktiviert, werden die Betriebszustände der Kanäle 1…12 des virtuellen Geräts per BMS-Bus übertragen.

## <span id="page-21-0"></span>**5.2.2 Virtuelles Gerät bearbeiten**

# $\mathbf{z}$

Geräteadresse, Gerätename und die BMS-Spiegelung können bearbeitet werden.

## <span id="page-21-1"></span>**5.2.3 Kanäle bearbeiten**

# $\bullet$

In der Kanalübersicht werden die 16 möglichen Kanäle dargestellt mit

- aktuellem Betriebszustand ( $\blacktriangledown$  kein Alarm  $\blacktriangle$ Vorwarnung  $\blacktriangledown$ Alarm)
- individueller Text bei Vorwarnung bzw. Alarm
- allgemeiner und individueller Beschreibung des Kanals
- aktuellem Messwert
- hinterlegter Formel

Aus der Übersicht heraus können die Kanäle nun über  $\mathfrak F$ neu angelegt bzw. bearbeitet werden. Über  $\bar {\mathbb D}$  wird der Kanal gelöscht.

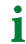

*Im Reiter "Legende und Beispiele" finden sich Hilfen zur Benutzung.*

## <span id="page-21-2"></span>**5.2.4 Gerät löschen**

### 而

Über die Mülltonne wird das virtuelle Gerät gelöscht.

### <span id="page-21-3"></span>**5.2.5 Virtuelles Gerät hinzufügen**

Über die Schaltfläche in der Fußzeile werden weitere virtuelle Geräte angelegt.

*Wie viele virtuelle Geräte angelegt werden können, ist vom verwendeten COMTRAXX®-Gerät bzw. dessen* T *aktiven Funktionsmodulen abhängig.*

#### **Geräteadresse**

Wählen Sie aus dem Drop-Down-Menü eine freie Bus-Adresse aus.

*Virtuelle Geräte werden wie reale Geräte behandelt. Daher dürfen Adressen nicht doppelt vergeben* 1 *werden!*

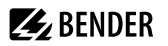

#### **Gerätename**

Vergeben Sie einen Namen für das virtuelle Gerät.

 $\mathbf i$ 

*Virtuelle Geräte heißen immer "VD700…". Zusätzlich kann ein individueller Name vergeben werden.*

#### **Nach BMS spiegeln**

Wenn die Übertragung von Betriebszuständen über BMS erfolgen soll, wird das hier eingestellt.

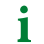

*Virtuelle Geräte werden wie reale Geräte behandelt. Daher dürfen Adressen nicht doppelt vergeben werden!*

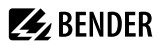

# <span id="page-23-0"></span>**6 Im Störungsfall**

#### <span id="page-23-1"></span>**6.1 Funktionsstörungen**

Falls das Gerät zu Störungen in den angeschlossenen Netzen führt, ziehen Sie bitte dieses Handbuch zu Rate.

#### <span id="page-23-2"></span>**6.1.1 Was sollten Sie überprüfen?**

#### <span id="page-23-3"></span>**6.1.2 Häufig gestellte Fragen**

#### **Wie greife ich auf das Gerät zu, wenn die Adressdaten nicht bekannt sind?**

- 1. Verbinden Sie das Gerät direkt über ein Patchkabel mit einem Windows-PC
- 2. Aktivieren Sie am PC die DHCP-Funktion.
- 3. Warten Sie etwa eine Minute.
- 4. Der Zugriff ist nun über folgende feste IP-Adresse möglich: 169.254.0.1.
- 5. Stellen Sie nun die neuen Adressdaten ein.

*Dokumentieren Sie die neuen Einstellungen als PDF-Datei. Nutzen Sie die Backup-Funktion zum Sichern* T *aller Einstellungen des Geräts (siehe Kapitel: ["Gerätemerkmale", Seite 9](#page-8-2)).*

#### **Häufig gestellte Fragen im Internet**

Zu vielen Bender-Geräten finden Sie FAQs unter:

[www.bender.de > service-support > schnelle-hilfe](https://www.bender.de/service-support/schnelle-hilfe/)

#### <span id="page-23-4"></span>**6.2 Gerätebedienung, Wartung, Reinigung**

#### **Wartung**

Das Gerät enthält keine Teile, die gewartet werden müssen.

#### **Reinigung**

Das Gerät darf nur mit einem trockenen Tuch gereinigt werden.

# <span id="page-24-0"></span>**7 Technische Daten**

# <span id="page-24-1"></span>**7.1 Tabellarische Daten**

( )\* = Werkseinstellung

#### **Isolationskoordination nach IEC 60664-1/IEC 60664-3**

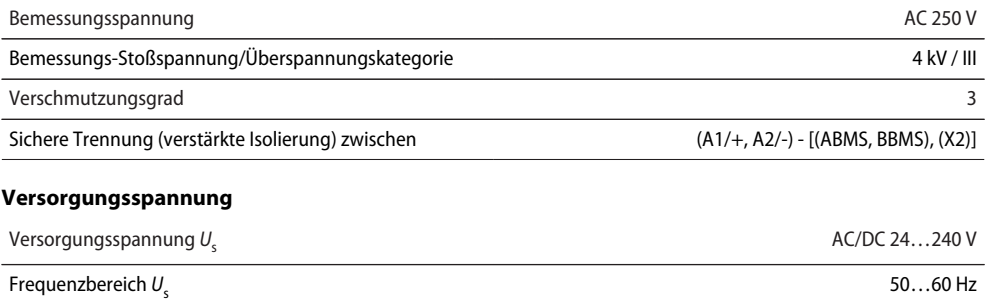

Eigenverbrauch  $\leq 6.5$  VA  $/ \leq 4$  W

#### **Anzeigen**

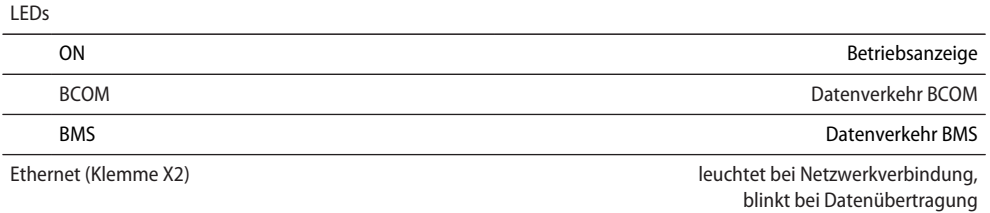

## **Speicher**

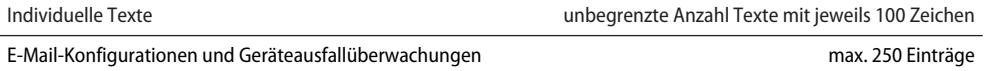

#### **Schnittstellen**

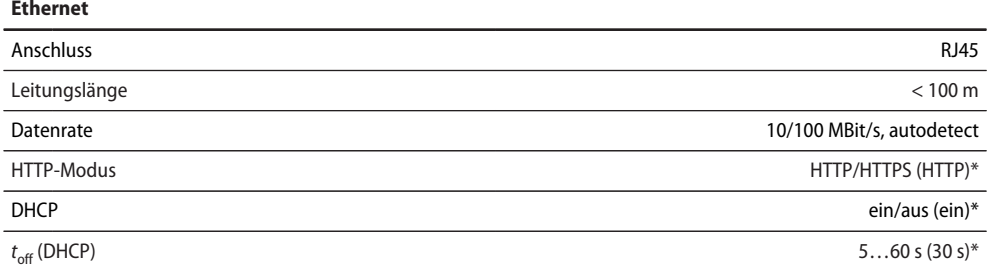

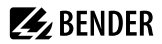

#### **Ethernet**

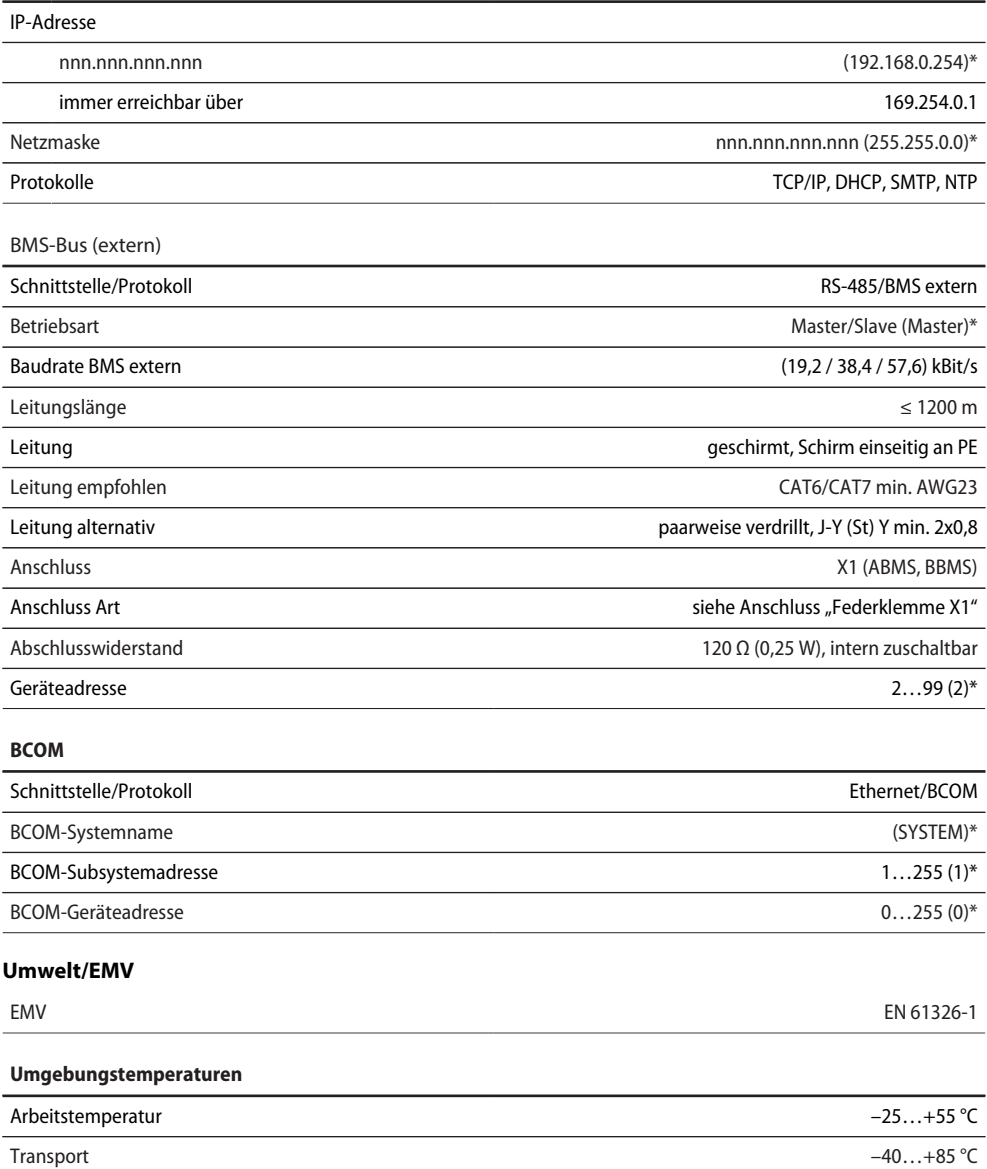

Langzeitlagerung –25…+70 °C

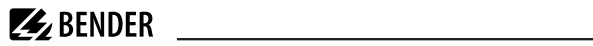

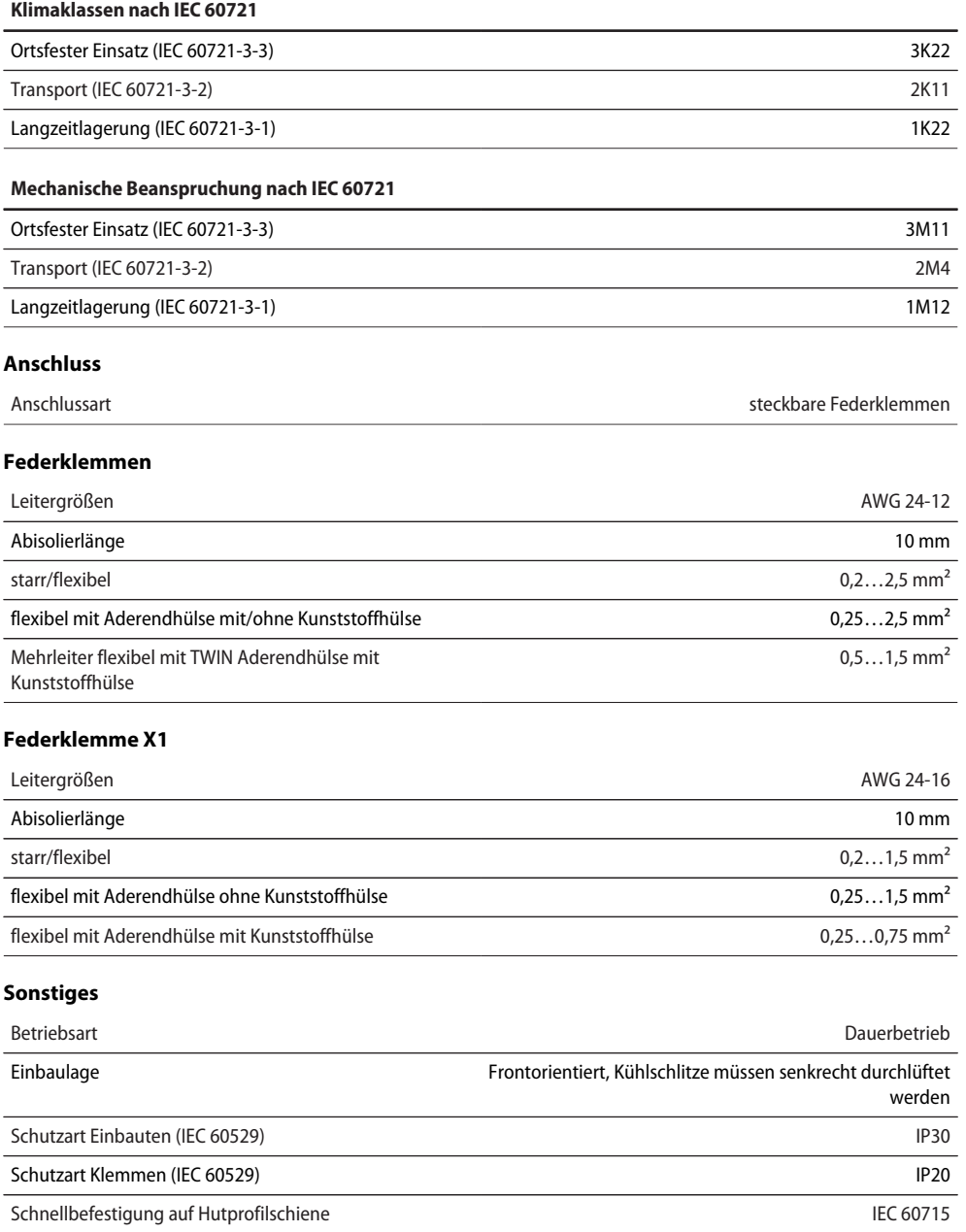

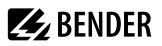

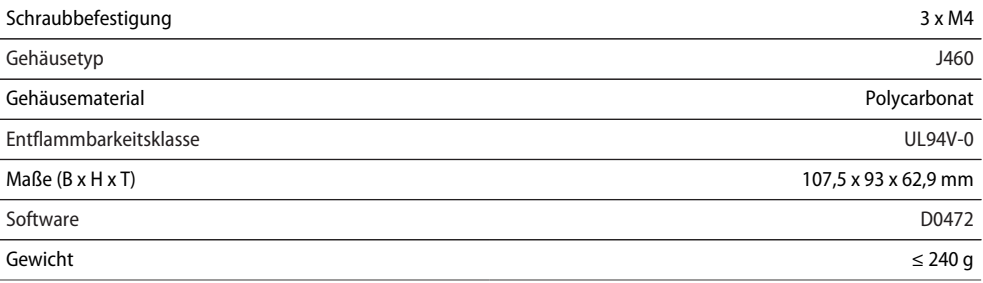

( )\* = Werkseinstellung

# <span id="page-27-0"></span>**7.2 Normen, Zulassungen und Zertifizierungen**

# UK EHI  $C \in$

# <span id="page-27-1"></span>**7.3 Bestellangaben**

**Gerät**

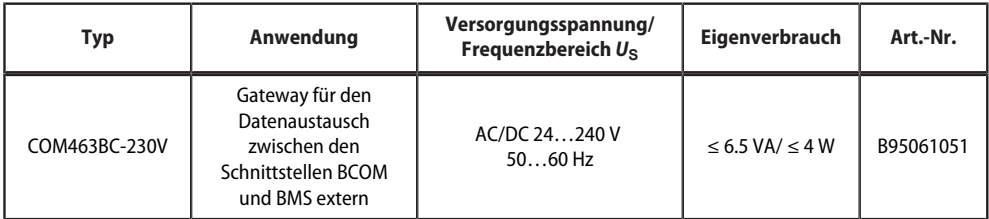

# <span id="page-27-2"></span>**7.4 Änderungshistorie Dokumentation**

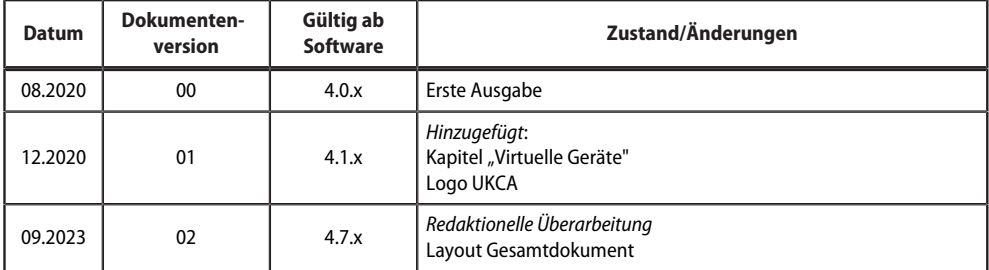

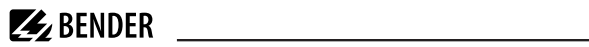

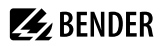

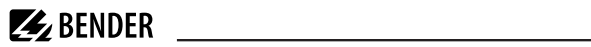

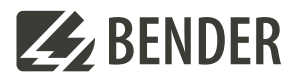

#### **Bender GmbH & Co. KG**

Londorfer Straße 65 35305 Grünberg Germany

Tel.: +49 6401 807-0 info@bender.de www.bender.de

Alle Rechte vorbehalten. Nachdruck und Vervielfältigung nur mit Genehmigung des Herausgebers.

All rights reserved. Reprinting and duplicating only with permission of the publisher.

© Bender GmbH & Co. KG, Germany Subject to change! The specified standards take into account the edition valid until 09.2023 unless otherwise indicated.

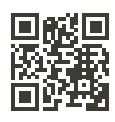